CAUTION: problems have been found when Avast antivirus is active, In such a case, deactivate it during the "installation" procedure, then permanently exclude from scanning the folder where the software has been copied.

## **1 - On hard disk**

- create folder C:\R
- unzip in such folder the 7 files .rar (the corresponding subfolders are created)
- go in C:\R\R-3.0.0\bin
- right click on R.exe (a new window will open)
- click on **Create shortcut**

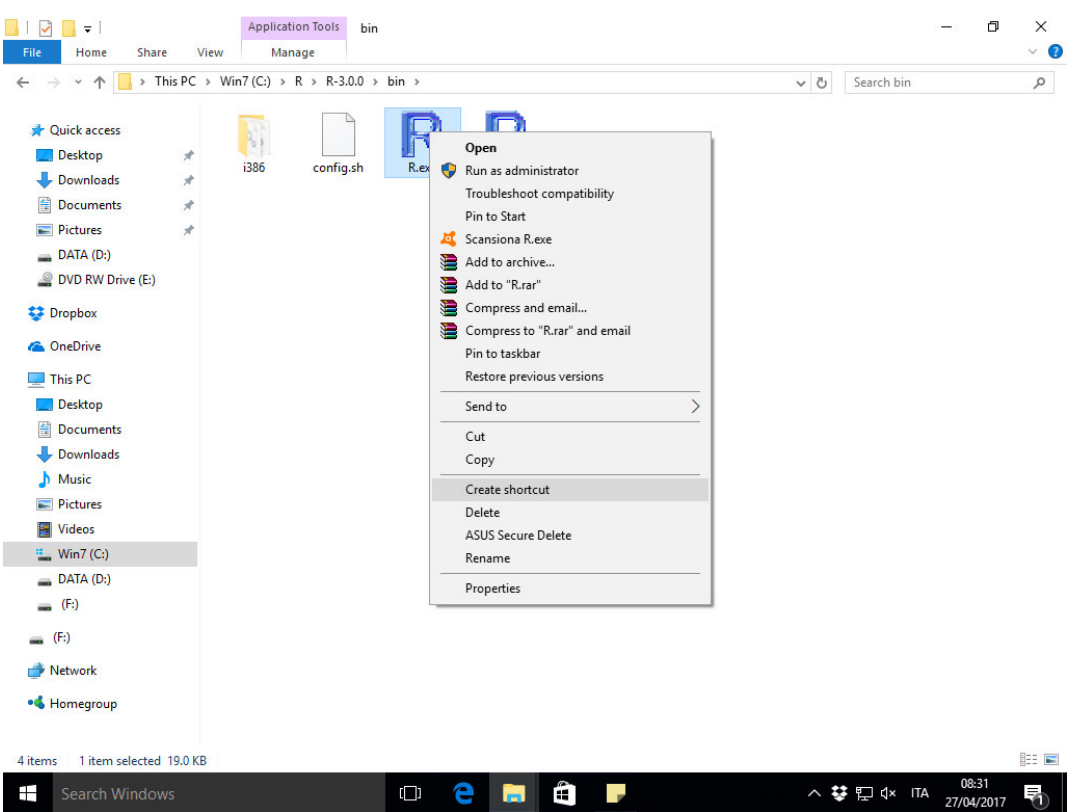

- right click on such link and select **Properties roperties**

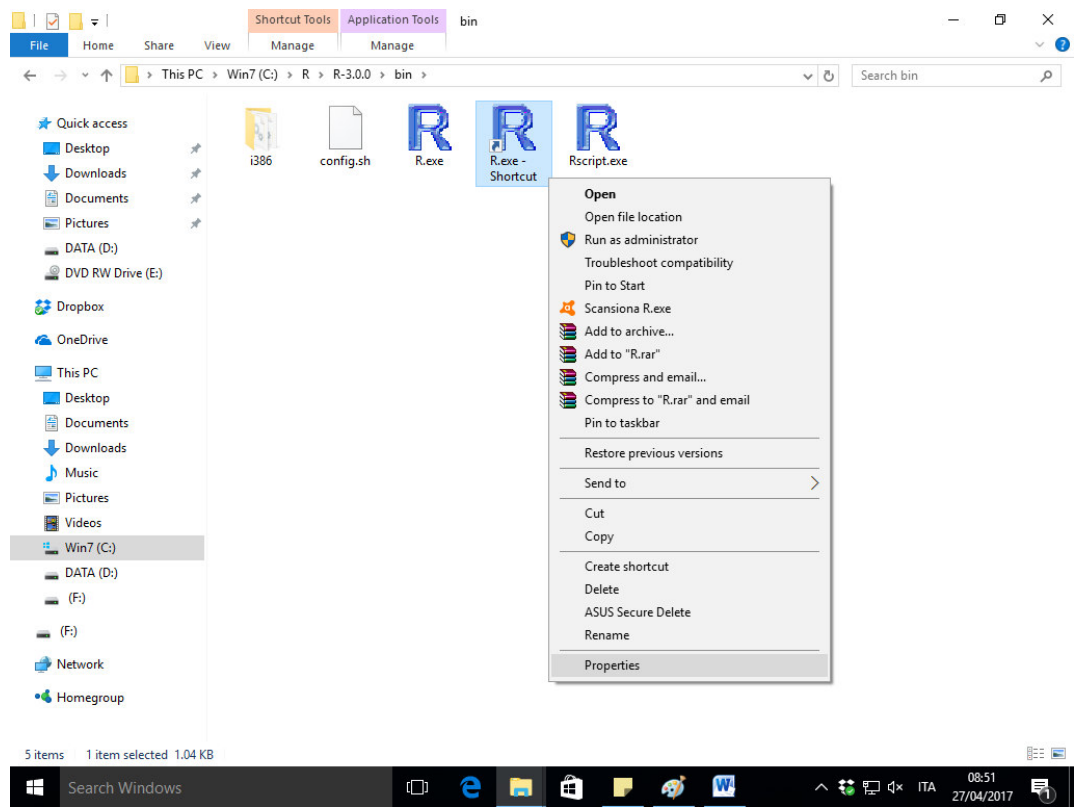

- in the "**Target**" field paste the string "C:\R\R-3.0.0\bin\i386\Rgui.exe HOME=\home PATH=C:\R\R-3.0.0\bin;C:\R\ggobi\;C:\R\pdf\;C:\R\%windir%" (without quotation marks) 3.0.0\bin;C:\R\ggobi\;C:\R\pdf\;C:\R\%windir%" (without quotation marks)<br>- in the "**Start in**" field paste the string "C:\R\working" (without quotation marks)

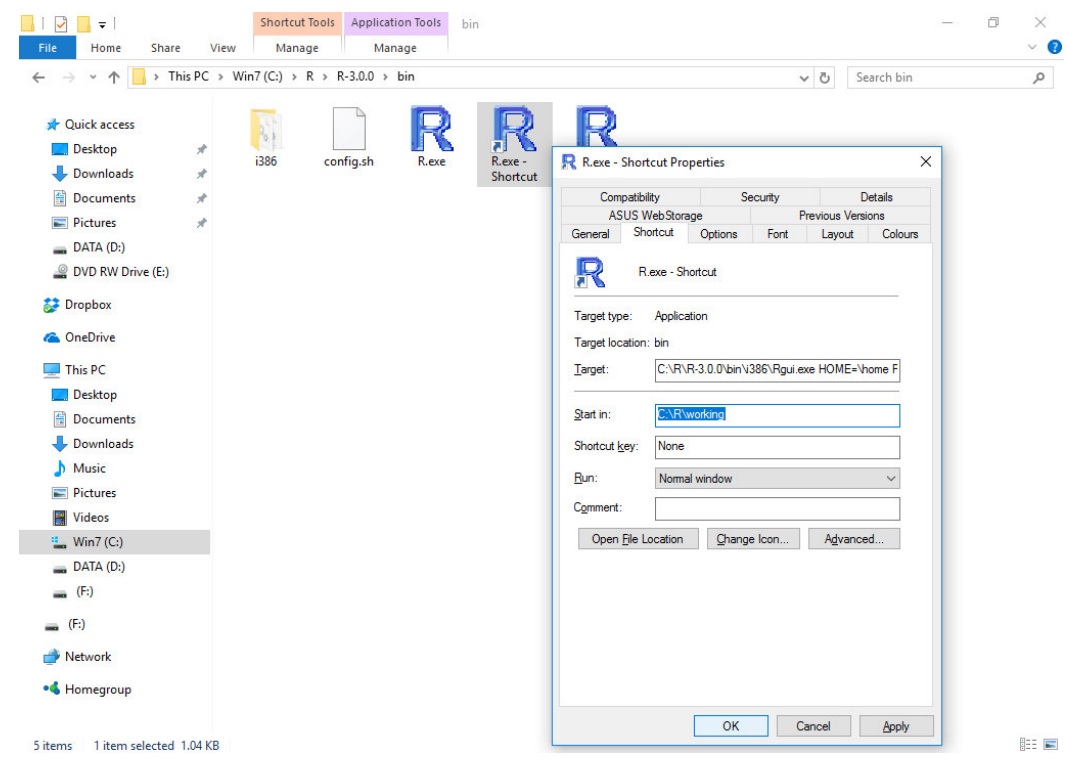

- click **OK**

- send the link to the desired location (e.g., Desktop) (e.g., Desktop)

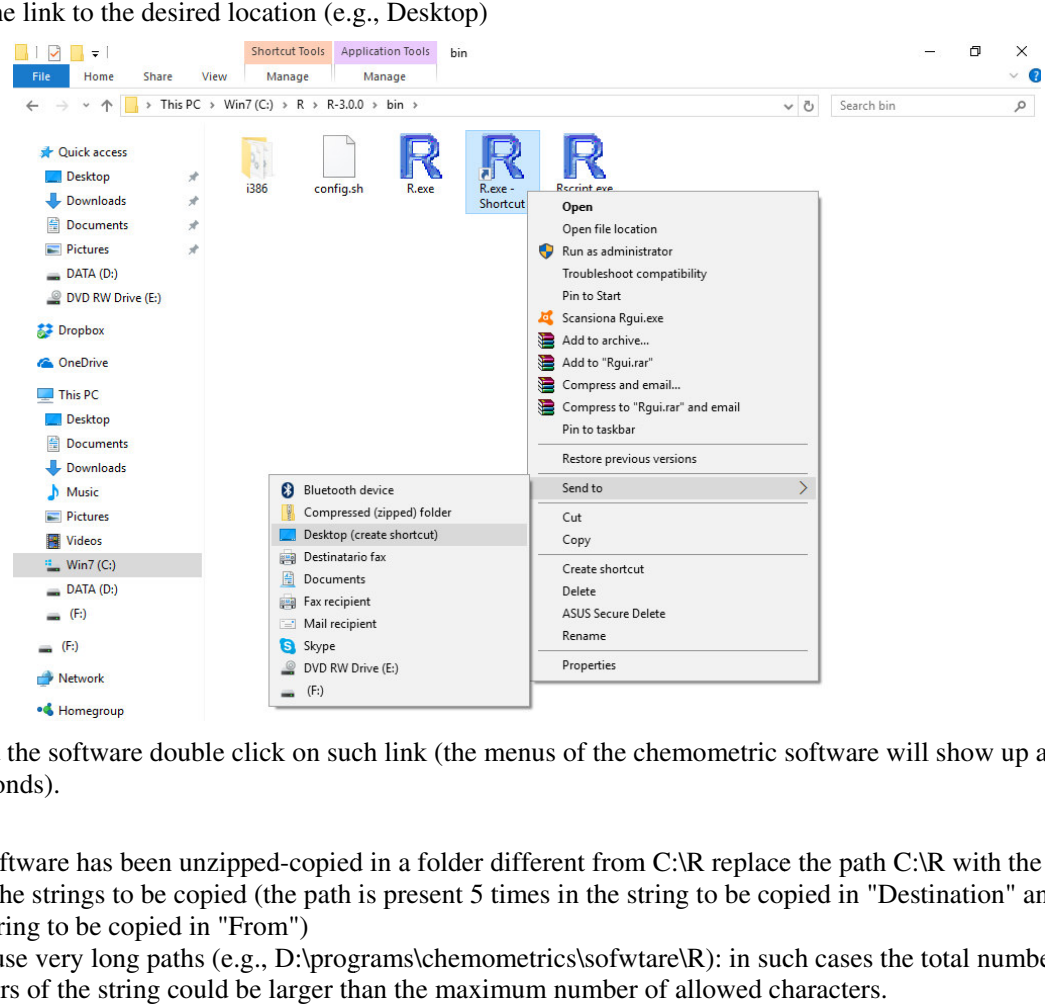

- to start the software double click on such link (the menus of the chemometric software will show up after a few seconds).

## **Note**

If the software has been unzipped-copied in a folder different from C:\R replace the path C:\R with the actual path in the strings to be copied (the path is present 5 times in the string to be copied in "Destination" and once in the string to be copied in "From") path in the strings to be copied (the path is present 5 times in the string to be copied in "Destination" and on<br>in the string to be copied in "From")<br>Do not use very long paths (e.g., D:\programs\chemometrics\sofwtare\R): If the software has been unzipped-copied in a folder different from C:\R replace the path C:\R with the path in the strings to be copied (the path is present 5 times in the string to be copied in "Destination" an in the st

characters of the string could be larger than the maximum number of allowed characters. the characters.

## **2 - On USB memory stick**

- unzip in the root the 7 files .rar (the corresponding subfolders are created)
- go in \R-3.0.0\bin
- right click on R.exe (a new window will open)
- click on **Create shortcut**

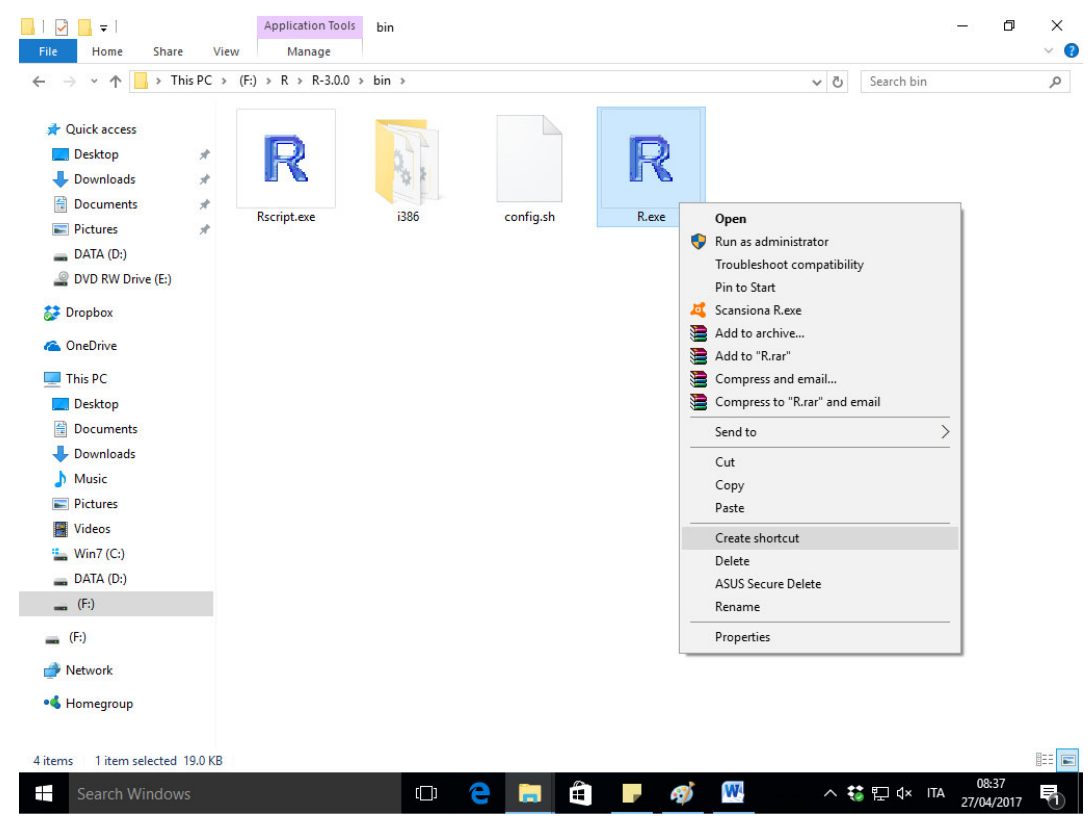

- right click on such link and select **Properties**

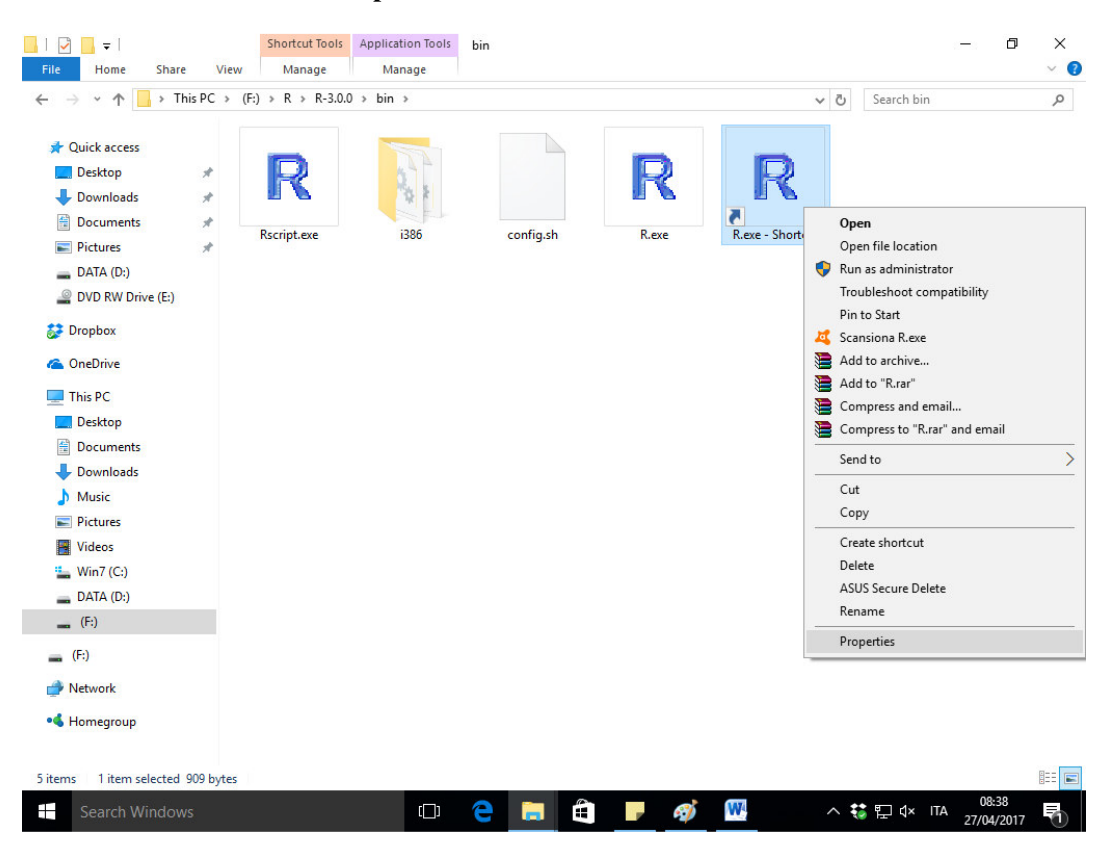

- in the "**Target**" field paste the string "x:\R-3.0.0\bin\i386\Rgui.exe HOME=\home

PATH=\Rtools\bin;\Rtools\gcc-4.6.3\bin;\R-3.0.0\bin;\compile;\ggobi\;\pdf\;\%windir%" (without quotation marks)

- in the "Start in" field paste the string "x:\working" (without quotation marks)

where x is the letter characterizing the logic unit assigned to the memory stick(this procedure allows a dynamic assignment, and therefore in the next sessions the link will be valid independently of the letter that will be assigned).

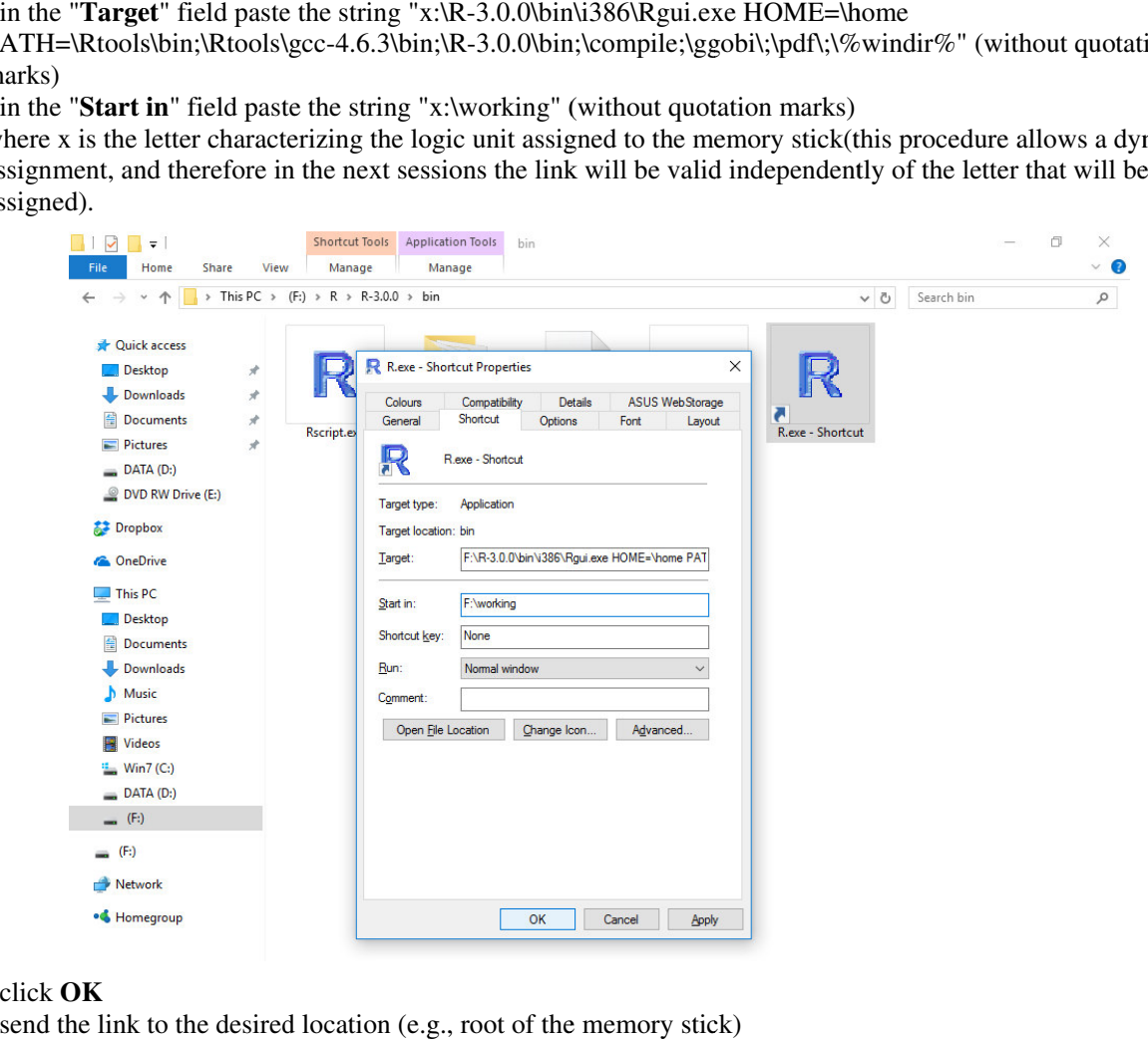

## - click OK

- send the link to the

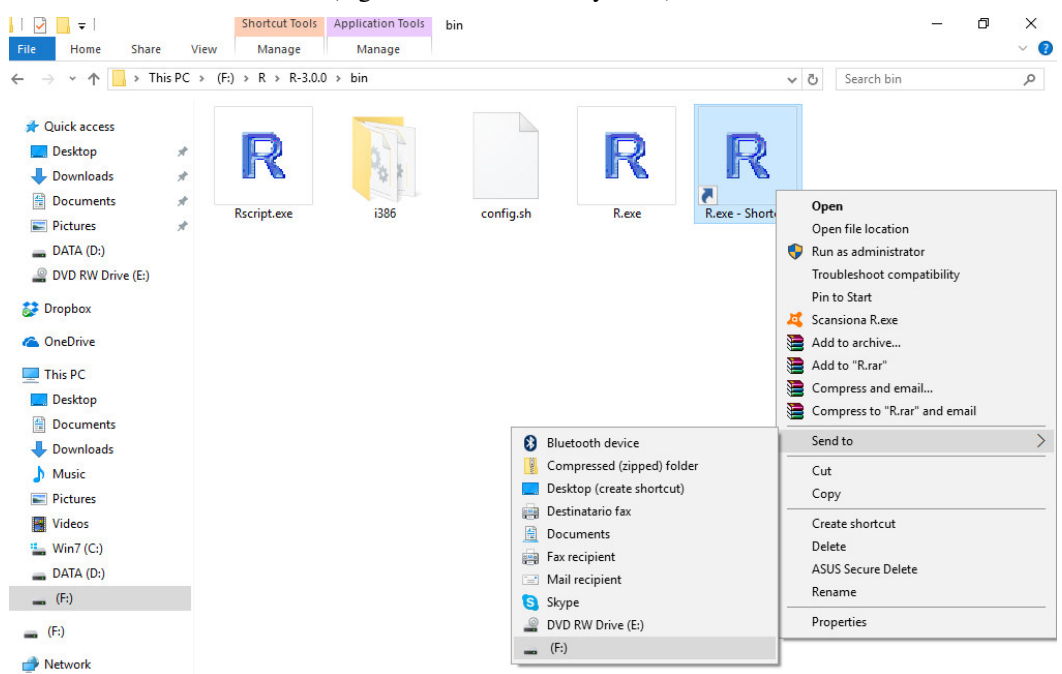

- to start the software double click on such link (the menus of the chemometric software will show up after a few seconds).